# **GPRS GameCamera GPRS GameCamera**

**Wildkamera • Caméra de surveillance** 

## DE Bedienungsanleitung

### GB Instruction manual

visit www.bresser.de/download/3340000

**Art. No. 33-40000**

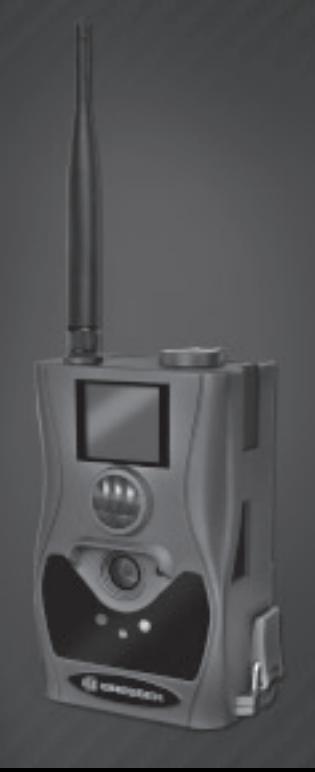

### FSSER

- GB Visit our website via the following QR Code or web link to find further information on this product or the available translations of these instructions.
- FR Si vous souhaitez obtenir plus d'informations concernant ce produit ou rechercher ce mode d'emploi en d'autres langues, rendez-vous sur notre site Internet en utilisant le code QR ou le lien correspondant.
- NL Bezoek onze internetpagina via de volgende QR-code of weblink, voor meer informatie over dit product of de beschikbare vertalingen van deze gebruiksaanwijzing.
- ES Visite nuestra página de Internet utilizando el siguiente código QR o el enlace web, para buscar más información sobre este producto o versiones disponibles del presente manual de instrucciones en diferentes idiomas.
- **© Посетите нашу страницу в сети Интернет, используя**  QR-код или Web-ссылку, для получения дополнительной информации по данному устройству или для поиска доступных языковых версий данного руководства по эксплуатации.

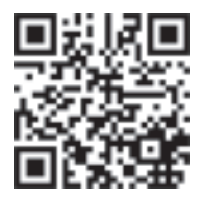

www.bresser.de/download/3340000

### Allgemeine Informationen

### Zu dieser Anleitung

Lesen Sie bitte aufmerksam die Sicherheitshinweise in dieser Anleitung. Verwenden Sie dieses Produkt nur wie in der Anleitung beschrieben, um Schäden am Gerät oder Verletzungen zu vermeiden.

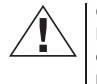

#### GEFAHR!

Dieses Zeichen steht vor jedem Textabschnitt, der auf Gefahren hinweist, die bei unsachgemäßer Anwendung zu leichten bis schweren Verletzungen führen.

#### **ACHTUNG!**

Dieses Zeichen steht vor jedem Textabschnitt, der auf Sach- oder Umweltschädigungen bei unsachgemäßer Anwendung hinweist.

### Allgemeine Warnhinweise

## GEFAHR!

Dieses Gerät beinhaltet Elektronikteile, die über eine Stromquelle (Netzteil und/oder Batterien) betrieben werden. Lassen Sie Kinder beim Umgang mit dem Gerät nie unbeaufsichtigt! Die Nutzung darf nur wie in der Anleitung beschrieben erfolgen, andernfalls besteht GE-FAHR eines STROMSCHLAGS!

Batterien gehören nicht in Kinderhände! Achten Sie beim Einlegen der Batterie auf die richtige Polung. Ausgelaufene oder beschädigte Batterien verursachen Verätzungen, wenn Sie mit der Haut in Berührung kommen. Benutzen Sie gegebenenfalls geeignete Schutzhandschuhe.

### **ACHTUNG!**

Bauen Sie das Gerät nicht auseinander! Wenden Sie sich im Falle eines Defekts an Ihren Fachhändler. Er nimmt mit dem Service-Center Kontakt auf und kann das Gerät ggf. zwecks Reparatur einschicken. Setzen Sie das Gerät keinen Temperaturen über 60° C aus!

Setzen Sie das Gerät keinen hohen Temperaturen aus. Benutzen Sie nur die empfohlenen Batterien. Gerät und Batterien nicht kurzschließen oder ins Feuer werfen! Durch übermäßige Hitze und unsachgemäße Handhabung können Kurzschlüsse, Brände und sogar Explosionen ausgelöst werden!

Benutzen Sie nur die empfohlenen Batterien. Ersetzen Sie schwache oder verbrauchte Batterien immer durch einen komplett neuen Satz Batterien mit voller Kapazität. Verwenden Sie keine Batterien von unterschiedlichen Marken, Typen oder unterschiedlich hoher Kapazität. Entfernen Sie Batterien aus dem Gerät, wenn es längere Zeit nicht benutzt wird!

### EG-Konformitätserklärung

# $\epsilon$

Eine "Konformitätserklärung" in Übereinstimmung mit den anwendbaren Richtlinien und entsprechenden Normen ist von der Meade Instruments Europe GmbH & Co. KG erstellt worden. Diese kann auf Anfrage jederzeit eingesehen werden.

### ENTSORGUNG

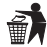

Entsorgen Sie die Verpackungsmaterialien sortenrein. Informationen zur ordnungsgemäßen Entsorgung erhalten Sie beim kommunalen Entsorgungsdienstleister oder Umweltamt.

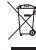

Werfen Sie Elektrogeräte nicht in den Hausmüll! Gemäß der Europäischen Richtlinie 2002/96/ EG über Elektro- und Elektronik-Altgeräte und deren Umsetzung in nationales Recht müssen verbrauchte Elektrogeräte getrennt gesammelt und einer umweltgerechten Wiederverwertung zugeführt werden.

Batterien und Akkus dürfen nicht im Hausmüll entsorgt werden, sondern Sie sind zur Rückgabe gebrauchter Batterien und Akkus gesetzlich verpflichtet. Sie können die Batterien nach Gebrauch entweder in unserer Verkaufsstelle oder in unmittelbarer Nähe (z.B. im Handel oder in kommunalen Sammelstellen) unentgeltlich zurückgeben.

Batterien und Akkus sind mit einer durchgekreuzten Mülltonne sowie dem chemischen Symbol des Schadstoffes bezeichnet, "Cd" steht für Cadmium, "Hg" steht für Quecksilber und "Pb" steht für Blei.

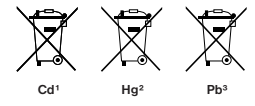

- 1 Batterie enthält Cadmium
- 2 Batterie enthält Quecksilber

3 Batterie enthält Blei

### 1. Instruktionen

### 1.1 Basisbeschreibung

Diese Kamera, eine digitale Überwachungskamera mit schwarzer Infrarot-Beleuchtung und MMS-Funktion, arbeitet völlig selbstständig. Sie kann ausgelöst werden von Bewegungen durch Menschen oder Tiere im Überwachungsbereich, mittels eines passiven hochsensiblen Infrarot Bewegungssensors. Die Kamera nimmt dann, je nach gewählter Einstellung, Bilder (bis zu 8 MP interpoliert) oder Videos (VGA) auf. Bilder können dann direkt über das GSM/GPRS-Mobilfunknetz1 an Ihr Mobilfunkgerät oder per e-Mail versandt werden. Sie können sich auch benachrichtigen lassen, wenn die Kamera ausgelöst wurde. Bei ausreichend Tageslicht nimmt die Kamera Bilder oder Videos in Farbe auf. Bei Dunkelheit funktionieren die eingebauten Infrarot LEDs als Beleuchtung für den Überwachungsbereich, so dass die Kamera dann auch Aufnahmen machen kann (monochrom). Diese neuartige, patentierte Infrarot-Beleuchtung ist für Tiere nicht sichtbar und kann einen Bereich von bis zu 18 m erfassen. Das Gerät ist resistent gegen Regen und Schnee, so dass es problemlos im Außenbereich verwendet werden kann. Außerdem kann das Gerät auch als tragbare Digitalkamera verwendet werden.

Durch drücken von "OK" auf der Fernbedienung können manuell Bilder oder Videos aufgenommen werden. (Hierfür muss der Test-Modus der Kamera aktiviert und eine SD-Speicherkarte\* eingelegt sein.)

### 1.2 Lieferumfang (Fig. 1)

**O** Digitalkamera **O** Antenne **O** Handbox **O** USB Kabel **O** Montagegurt **O** Montagezubehör **O** Montagezubehör

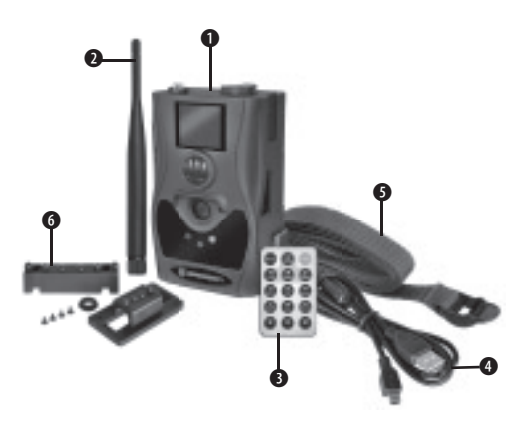

### 1.3 Schnittstellen des Gerätes

Die Kamera verfügt über folgende Schnittstellen: Mini USB Anschluss, Einschub für SD-Karte\*, TV-Ausgang, Einschub für SIM-Karte\* und Anschlussbuchse für ein externes Netzteil. An der Batteriefachklappe befindet sich eine Öffnung, um ein Schloss\* zu befestigen und so das Gerät abschließen zu können.

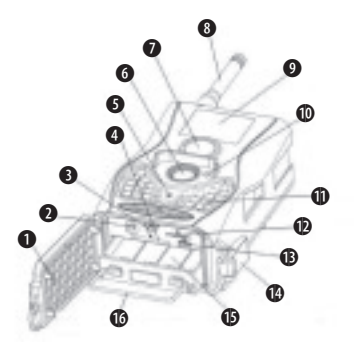

- 1. Bodendeckel
- 2 TV-Out-Schnittstelle
- 3. Hauptschalter
- 4. SD-Karteneinschub
- 5. Laserpointer
- 6. Kameralinse
- 7. PIR (Bewegungssensor)
- 8. Antenne
- 9. LCD-Display
- 10. Betriebsanzeige
- 11. Infrarot-Beleuchtung
- 12. SIM-Karteneinschub
- 13. USB-Schnittstelle
- 14. Verriegelung
- 15. Batteriefach
- 16. Bügelgriff

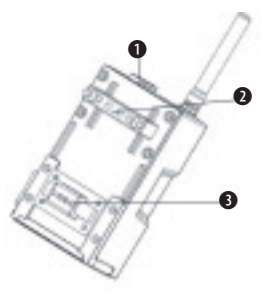

- 1. Aufnahme für Netzstecker
- 2. Kippvorrichtung
- 3. Diebstahlschutz

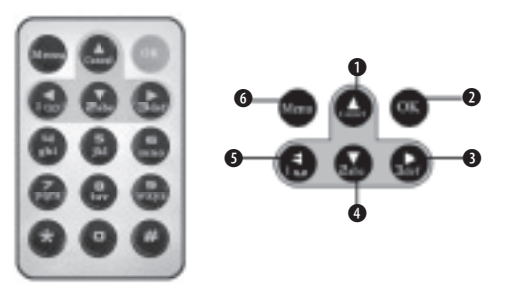

### 1.4 Fernbedienung

Über die Fernbedienung können Kameraeinstellungen vorgenommen und das Passwort eingegeben werden. Es handelt sich dabei um eine kabellose Infrarot-Fernbedienung mit einer Reichweite von bis zu 9 Metern.

#### Beachten Sie:

Nach dem Einschalten der Kamera können bis zu 20 Sekunden vergehen, bis die Kamera das Signal der Fernbedeinung empfängt.

Die Fernbedienung hat 15 Funktionstasten.

- 1. Menüpunkt auswählen, Wert erhöhen
- 2. Auswahl bestätigen
- 3. Blättern
- 4. Menüpunkt auswählen, Wert mindern
- 5. Blättern
- 6. Menü aufrufen, Menüpunkt verlassen

### 1.4.1 Navigation

#### Beachten Sie:

Um mit der Fernbedienung durch das Kamera-Menü zu navigieren, muss eine SD-Speicherkarte\* eingesetzt und der Test-Modus (Hauptschalter in Position "Test") aktiviert sein.

- 1. Drücken Sie auf der Fernbedienung die Taste "Menu", um das Kamera-Menü aufzurufen.
- 2. Drücken Sie die Tasten oder um zwischen den einzelnen Menüpunkten zu wechseln.
- 3. Drücken Sie die Tasten Doder Klum zwischen den Unterpunkten zu einem Menüpunkt zu wechseln.
- 4. Drücken Sie die Taste "OK" um eine Auswahl zu treffen.

### 1.4.2 Eingabe von Sonderzeichen

Nachfolgend sind einige nützliche Tastenbelegungen für die Eingabe von Sonderzeichen aufgeführt:

 $1$  .  $/$  : @

### 1.5 Kamera-Display

Nachdem Sie die Kamera eingeschaltet haben (Netzschalter in Position "ON" oder "TEST"), werden die Aufnahmeinformationen auf dem Monitor angezeigt.

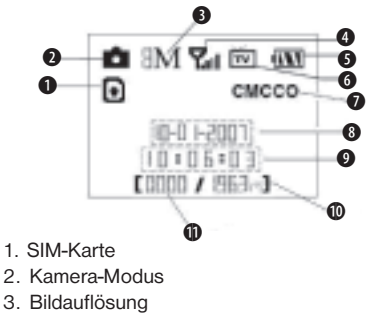

4. Signalstärke

\*nicht im Lieferumfang enthalten

- 5. Batteriestatus
- 6. TV-Anschluss
- 7. Mobilfunkanbieter
- 8. Datum (Monat/Tag/Jahr)
- 9. Uhrzeit (Stunden/Minuten/Sekunden)
- 10.Mögliche Gesamtbildanzahl (entsprechend dem verfügbaren Speicherplatz)
- 11.Anzahl der aufgenommenen Bilder

### 1.6 e-Mail/MMS-Funktion

### WICHTIG:

Für die Nutzung der nachfolgend beschriebenen Funktion ist ein Mobilfunkvertrag<sup>1</sup> und eine passende SIM-Karte\* erforderlich. Hierdurch entstehen Folgekosten, deren Höhe abhängig ist vom Tarif des gewählten Mobilfunkanbieters.

Es können auch Prepaid-Karten genutzt werden. Beachten Sie hierbei, dass das Aufladen einer solchen Karte per SMS mit diesem Gerät nicht möglich ist. Nutzen Sie ggf. Ihr Mobiltelefon, um das Prepaid-Guthaben per SMS aufzuladen. Die Kamera unterstützt vier Mobilfunkfrequenzen: 850 MHz, 900 MHz, 1800 MHz und 1900 MHz. Für weitere Informationen lesen Sie bitte auch das Kapitel ..MMS-Einstellungen".

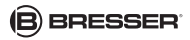

Diese Kamera kann Bilder über das GSM/GPRS-Mobilfunknetz<sup>1</sup> an Ihr Mobilfunkgerät senden. Sie können sich auch benachrichtigen lassen, wenn die Kamera ausgelöst wurde.

Haben Sie eine SIM-Karte in die Kamera eingelegt, kann dies durch zwei verschiedene Symbole auf dem Display angezeigt werden:

SIM-Karte ist eingelegt und funktionsbereit.

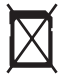

SIM-Karte ist eingelegt, aber nicht funktionsbereit aufgrund eines fehlenden Signals oder anderer Störungen in der Kommunikation.

Haben Sie keine SIM-Karte\* eingelegt, wird kein SIM-Kartensymbol angezeigt.

### Beachten Sie:

Deaktivieren Sie den PIN-Code-Abfrage vor dem Einsetzen der SIM-Karte\* in die Kamera. Sie können die

PIN-Code-Abfrage im Einstellungsmenü Ihres Mobilfunkgeräts deaktivieren. Über die Kamera selbst kann die Deaktivierung nicht vorgenommen werden.

Für die e-Mail/MMS-Funktionalität der Kamera stehen 4 Menüpunkte mit Einstellmöglichkeiten zur Verfügung: "Send Mode", "MMS Set", "GPRS Set" und "Send to". Unter "Send Mode" können Sie einstellen, wann Ihnen eine MMS oder e-Mail zugestellt werden soll (sh. Tabelle im Kapitel "Einstellungen"). Unter "MMS Set" und "GPRS Set" stellen Sie die Mobilfunkparameter Ihres Mobilfunkanbieters ein. Die Telefonnummer oder e-Mail-Adresse an welche die Kamera Nachrichten schicken soll, stellen Sie im Menüpunkt "Send to" ein. Diese Einstellungen müssen korrekt sein, damit eine einwandfreie Funktion gegeben ist.

#### Beachten Sie:

Die SSL/TLS-Verschlüsselung für den e-Mail-Versand wird von diesem Gerät nicht unterstützt. Für den e-Mail-Verkehr bestimmter Anbieter muss diese Verschlüsselungsmethode zwingend gesetzt werden. Bitte erkundigen Sie sich bei Ihrem e-Mail-Anbieter, ob dies erforderlich ist.

### 1.7 Unterstützte Formate

Es folgen ein paar wichtige Hinweise: Das Dateisystem der SD-Karte\* ist grundsätzlich nicht relevant. Sollte es jedoch Schwierigkeiten beim Lesen der Karte geben, formatieren Sie diese einfach auf Ihrem Computer oder in der Kamera und verwenden Sie sie dann für die Aufzeichnungen.

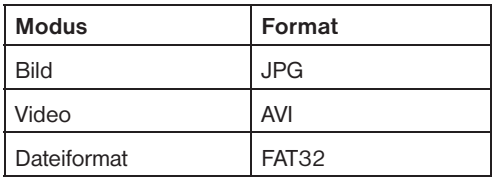

### 2. Wichtige Hinweise

- Die Betriebsspannung der Kamera beträgt 6 Volt. Diese Spannung wird über 2 AA Batterien\* bereitgestellt.
- Bitte legen Sie die Batterien gemäß der angezeigten Polarität ein.
- Für die Funktionalität der Kamera wird eine SD-Karte\* (8 MB bis 32 GB) benötigt.
- Bitte entfernen Sie den Schreibschutz der SD-Karte\*

bevor Sie diese in das Gerät einsetzen.

- Zum Testen der Kamera setzen Sie die SD-Karte\* bitte bei ausgeschaltetem Gerät ("OFF"-Stellung des Hauptschalters) ein. Die Kamera hat keinen internen Speicher um Bilder oder Videos zu speichern.
- Bitte setzen Sie keine SD-Karte\* oder SIM-Karte\* ein oder entfernen diese, wenn das Gerät eingeschaltet ("ON"-Stellung des Hauptschalters) ist.
- Es empfiehlt sich, die SD-Karte\* über die Kamera zu formatieren, wenn diese das erste Mal mit dem Gerät verwendet wird.
- Die Kamera wechselt automatisch in den USB Modus, wenn das Gerät mittels USB mit einem Rechner verbunden wird. In diesem Fall funktioniert die SD-Karte\* wie ein auswechselbarer Datenträger.
- Die Kamera schaltet im Test Modus automatisch nach 3 Minuten ab, wenn keine Aktion vorgenommen wird. Bitte schalten Sie das Gerät erneut ein, wenn Sie mit der Fernbedienung weiterarbeiten wollen.
- Der Rotfilter vor dem Kameraobjektiv bewegt sich selbständig bei Bedarf. Es kann vorkommen, dass er funktionslos wirkt und sich halb vor die Linse schiebt. Es liegt allerdings kein Defekt des Geräts vor, wenn die Qualität der Bilder hiervon unbeeinträchtigt bleibt.

### 3. Basisfunktionen

### 3.1 Spannungsversorgung

Es werden 2 AA Batterien\* benötigt um die Kamera mit Spannung zu versorgen. Wahlweise kann die Versorgung auch über ein externes Netzteil erfolgen.

In dieser Bedienungsanleitung wird nur die Herstellung einer Spannungsversorgung mittels Batterien erläutert.

### **ACHTUNG!**

Für Spannungsschäden in Folge falsch eingelegter Batterien oder durch Nutzung eines nicht geeigneten Netzteils übernimmt der Hersteller keine Haftung!

Öffnen Sie den Bodendeckel.

### **ACHTUNG!**

Stellen Sie sicher, dass sich der Hauptschalter in der "OFF"-Stellung" befindet.

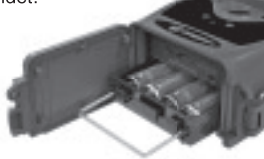

Klappen Sie den Bügelgriff des Batteriefachs aus und ziehen Sie es daran heraus.

Legen Sie vollständig geladene oder unbenutzte Batterien entsprechend der im Batteriefach angegebenen Polarität in die Schächte ein. Es werden immer 2 Batterien in gleicher Richtung in das Batteriefach eingelegt.

Die folgenden Batterien mit 1,5V Spannung können verwendet werden:

- 1. Hochleistungs-Alkaline-Batterien (empfohlen) oder Lithiumionen-Batterien
- 2. Aufladhare Alkaline-Batterien
- 3. Aufladhare NiMH-Batterien

### Es gibt 4 Batterieschächte.

Jeweils zwei Schächte bilden eine Gruppe. Die Schächte dieser beiden Gruppen sind mit "1" und "2" gekennzeichnet. Für die Stromversorgung ist grundsätzlich nur eine Gruppe erforderlich. Es wird aber empfohlen, die Schächte beider Gruppen mit den empfohlenen Batterien zu bestücken.

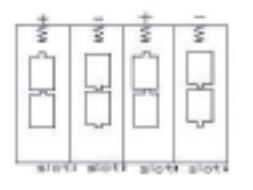

Bei zu niedriger Batteriespannung schaltet die Kamera nach 2 Warntönen automatisch ab. Die Batterien sollten dann ersetzt werden. Verbrauchte Batterien unverzüglich aus dem Gerät entfernen! Wenn Sie die MMS-Funktion aktiviert haben, werden Sie über eine zu geringe Batteriespannung informiert.

### 3.2 Einlegen einer SD-Karte und SIM-Karte

Öffnen Sie den Bodendeckel. Stecken Sie die SD-Karte\* in den vorgesehenen Schacht, mit der durchgehend glatten Seite nach oben. Bitte beachten Sie, dass die Karte nur in eine Richtung eingelegt werden kann. Stellen Sie sicher, dass der Schreibschutz an der SD-Karte\* deaktiviert ist, andernfalls kann die Kamera nicht eingeschaltet werden.

Um die Funktionen für den Versand von MMS/SMS oder eMail nutzen zu können, müssen Sie eine passende SIM-Karte\* in den dafür vorgesehen Schacht einsetzen.

#### WICHTIG:

Dieses Gerät unterstützt nur Mini-SIM-Karten\*. Micround Nano-SIM-Karten\* werden nicht unterstützt. Fordern Sie mit der Beauftrag eines Mobilfunkdienstes die richtige Kartengröße an.

### 3.3 Einschalten der Kamera

Bevor das Gerät eingeschaltet wird, beachten Sie bitte folgendes:

- 1. Vermeiden Sie hohe Temperaturen oder starke Bewegungen vor der Kamera. z.B. Klimaanlagen, Schornsteine oder andere Hitzequellen. Das kann negativen Einfluss auf das Auslöseverhalten der Kamera haben.
- 2. Der Standort sollte den zu beobachtenden Objekten entsprechend gewählt werden. Die empfohlene Höhe liegt bei 1-2 Metern.
- 3. Schieben Sie den Hauptschalter in die "ON"-Stellung um das Gerät einzuschalten.

\*nicht im Lieferumfang enthalten

#### Hinweis:

Vor dem Einschalten können Sie die Kamera mittels Laserpointer auf den Überwachungsbereich einstellen. Lesen Sie mehr dazu Kapitel "Laserpointer".

Nach dem Einschalten der Kamera, wird die rote LED in der Mitte des Beleuchtungsfeldes für ca. 10 Sekunden blinken. Diese Zeit ist als Puffer gedacht, um die Kamera an dem vorgesehenen Platz aufzustellen. Nach den 10 Sekunden beginnt das Gerät entsprechend dem gewählten Modus automatisch mit dem Aufzeichnen von Bildern oder Videos.

### WICHTIG:

Im "ON"-Modus kann die Fernbedienung nicht genutzt werden. Die Kamera zeichnet Bilder und Videos entsprechend den gewählten Einstellungen automatisch auf. Durch die integrierte Soundaufnahme können Videos mit Ton aufgezeichnet werden.

### 3.4 Aktivieren des Testmodus

Um benutzerdefinierte Einstellungen vornehmen zu können, muss der TEST-Modus der Kamera aktiviert werden. Schieben Sie dazu den Hauptschalter von der Position "OFF" oder "ON" in die Position "TEST".

Über die Fernbedienung können dann verschiedene Funktionen wie benutzerspezifische Einstellungen, manuelle Aufnahme, Vorschau oder manueller MMS-Versand gesteuert werden.

Hinweis: Im TEST-Modus sind die Einstellungen für automatische Bildaufnahme, MMS-Versand, etc. deaktiviert.

### 3.4.1 Manuelles Auslösen der Kamera

Im Test Modus ist es möglich mit der Kamera direkt zu fotografieren oder Videos aufzuzeichnen. Hierfür drücken Sie einfach die **E** Taste auf Ihrer Fernbedienung. Durch erneutes Drücken der Taste wird die manuelle Videoaufnahme gestoppt.

### 3.4.2 Bilder oder Videos betrachten

Durch Drücken der "OK"-Taste gelangen Sie in das Bildspeichermenü. Drücken Sie nun die **D** Taste um sich das vorhergehende Bild anzeigen zu lassen, oder die ■ Taste um das nachfolgende zu betrachten. Bitte beachten Sie, dass Videos nicht abgespielt, sondern nur Vorschaubilder der Videos angezeigt werden können. Detailierte Informationen wie z.B. zum Löschen von Bildern oder Videos werden im Kapitel "Erweiterte Optionen" beschrieben.

### 3.4.3 MMS oder e-Mail versenden

Wenn Sie unter dem Menüpunkt "Send Mode" die Einstellung "Manual" gewählt haben, können Sie ein ausgewähltes Bild an die eingestellte Adresse senden. Die Einstellungen "Daily Report" und "Instant" unter dem Menüpunkt "Send Mode" können nur im ON-Modus verwendet werden.

### 3.4.4 Abschalten des Gerätes

Schieben Sie den Hauptschalter in die "OFF"-Stellung um das Gerät auszuschalten. Bitte beachten Sie, dass die Kamera auch in ausgeschaltetem Zustand Strom im µA-Bereich verbraucht. Um dies zu vermeiden, entfernen Sie bei längerem Nichtbenutzen der Kamera die Batterien aus dem Gerät.

### 4. Erweiterte Optionen

Wie bereits in den vorherigen Kapiteln beschrieben gibt es 3 verschiedene Operationsmodi:

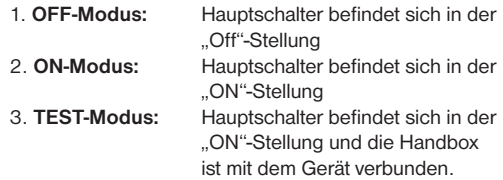

Der "OFF"-Modus dient dazu, die SD-Karte\* sicher zu wechseln, Batterien auszutauschen sowie die Kamera sicher zu transportieren.

ACHTUNG: Wechseln Sie SD-Karten\* und SIM-Karten\* nur im OFF"-Modus!

### 4.1 Einstellungen

Um Geräteeinstellungen vornehmen zu können, muss die Handbox angeschlossen und eine SD-Karte\* eingelegt sein. Wechseln Sie dann in den zuvor beschriebenen TEST Modus.

### **BRESSER**

Um das Menü "Einstellungen" zu öffnen, drücken Sie die "Menü"-Taste auf Ihrer Fernbedienung. Nun erscheint der erste Menüpunkt auf dem Display der Kamera.

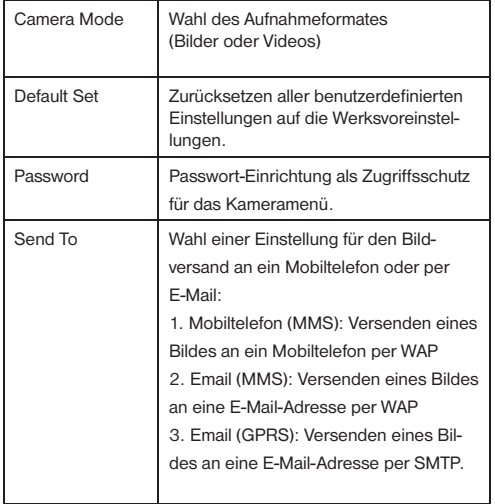

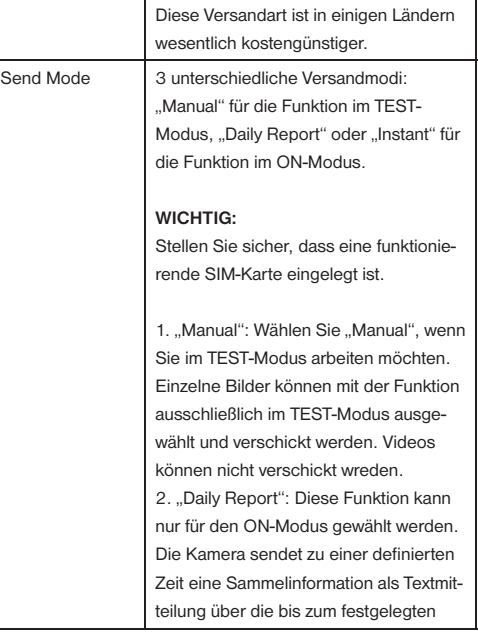

\*nicht im Lieferumfang enthalten

### **B** BRESSER

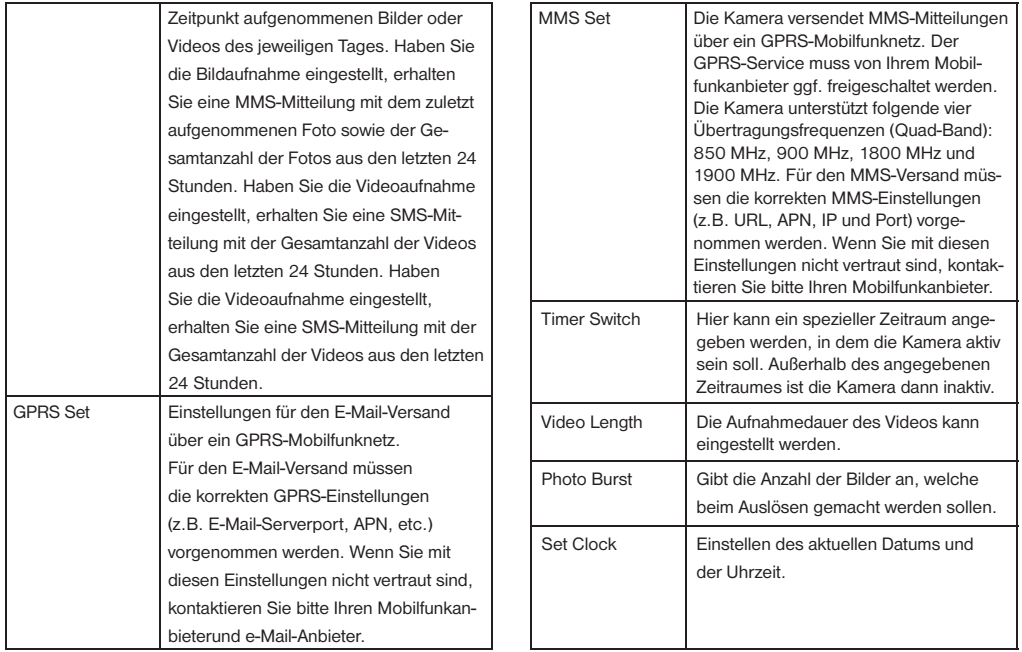

### **B**BRESSER

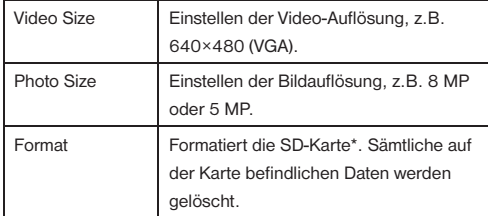

### 4.1.1 Werkseinstellungen

Die Werksvoreinstellungen werden in dieser Liste aufgeführt:

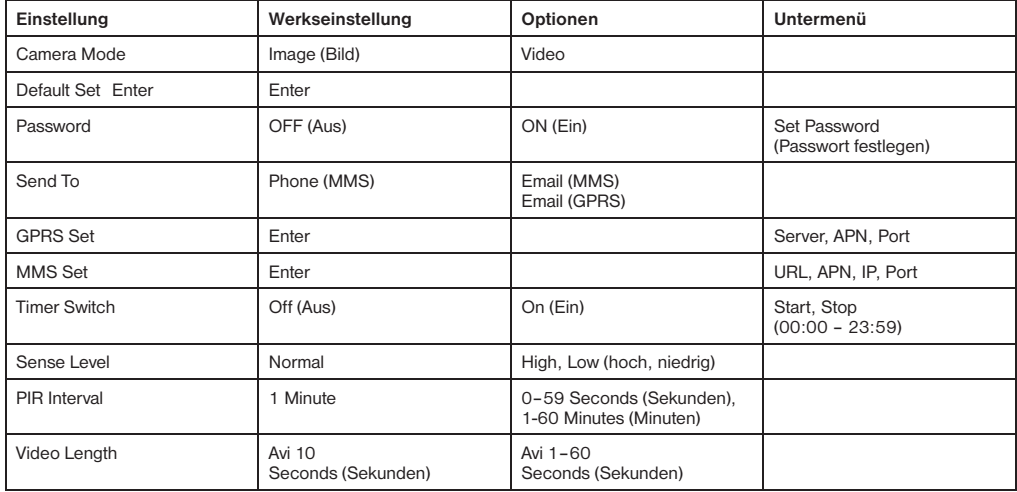

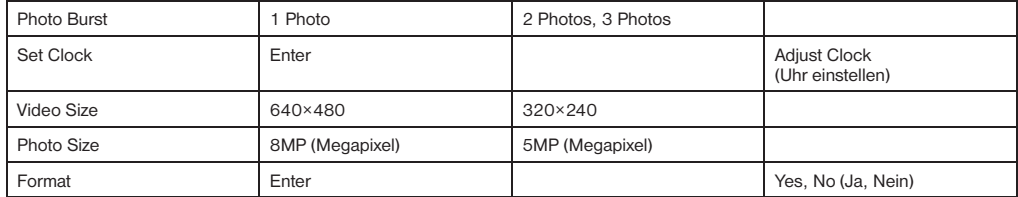

### 4.1.2 Kameramodus

Es gibt 2 Wege den Kamera-Modus einzustellen:

- 1. per "Shortcut"-Taste: Drücken Sie die ■Taste, um die Einstellung auf VIDEO vorzunehmen oder die Taste, um PHOTO auszuwählen.
- 2. über das Menü "Einstellungen": Die folgenden Schritte erklären, wie die Kamera auf den VIDEO-Modus umgestellt wird. Vorausgesetzt die vorherige Einstellung ist der PHOTO-Modus:
- a) Drücken Sie MENU um das Einstellungsmenü aufzurufen.
- b) Drücken Sie **N**um den Modus zum Aufnahmeformatwechsel anzeigen zu lassen.
- c) Drücken Sie D/SHOT umVideo auszuwählen.
- d) Drücken Sie OK um Ihre Auswahl zu bestätigen.
- e) Drücken Sie MENU um den Auswahlbildschirm zu verlassen.

### 4.1.4 Passwort einstellen

WICHTIG: Wenn Sie den Passwort-Schutz aktivieren, ist ein Zugriff auf die gespeicherten Daten und das Menü nur noch nach Eingabe des von Ihnen gewählten Passworts möglich. Merken Sie sich Ihr Passwort also gut. Werkseitig ist der Passwort-Schutz deaktiviert. Um ein Passwort einzustellen und somit den Zugriff auf das Kameramenü zu sichern, gehen Sie folgendermaßen vor:

- a) Drücken Sie MENU um das Einstellungsmenü aufzurufen.
- b) Drücken Sie Moder Mum PASSWORD auszuwählen.
- c) Drücken Sie Cum ON auszuwählen.
- d) Drücken Sie OK um "Set Password" (Passwort eingeben) aufzurufen.
- e) Sie werden aufgefordert, zunächst einmal das alte (Old) und dann zweimal das neue (New) Passwort einzugeben.

Beim erstmaligen Einstellen eines Passworts können Sie kein altes Passwort (Old) eingeben. Drücken Sie in diesem Fall die #-Taste, um in die nächste Zeile zu springen.

- oder -

Haben Sie zu einem früheren Zeitpunkt bereits ein Passwort vergeben, so müssen Sie an dieser Stelle dieses Passwort eingeben und mit OK bestätigen.

- f) Geben Sie das (neue) Passwort (New) ein und bestätigen Sie die Eingabe mit OK. Der Cursor springt automatisch in die nächste Zeile.
- g) Wiederholen Sie Eingabe des (neuen) Passworts (New) und bestätigen Sie die Eingabe mit OK.
- h) Drücken Sie MENU um den Auswahlbildschirm zu verlassen.

### 4.1.5 Empfänger für Nachrichtenversand einrichten (Send To)

Hier kann die Mobilfunknummer oder E-Mail-Adresse, an die eine MMS versandt werden soll, eingestellt werden. Die folgenden Schritte erläutern den MMS-Versand an ein Mobiltelefon (PHONE (MMS)). Vorausgesetzt die vorherige Einstellung ist EMAIL (MMS).

- a) Drücken Sie MENU um das Einstellungsmenü aufzurufen.
- b) Drücken Sie Moder Mum SEND TO auszuwählen.
- c) Drücken Sie E um PHONE (MMS) auszuwählen.
- d) Drücken Sie OK um ins Untermenü zu gelangen.
- e) Es gibt vier Eingabefelder. Wechseln Sie mit der #-Taste zwischen den einzelnen Feldern.

Drücken Sie die Zifferntasten, um Zahlen, Buchstaben oder Sonderzeichen einzugeben.

- oder -

Drücken Sie die ■ um eine Eingabe zu löschen.

f) Drücken Sie OK um die Einstellungen zu speichern und den Auswahlbildschirm zu verlassen.

### 4.1.6 MMS-Versandart (Send Mode)

Es kann zwischen 3 MMS-Versandarten gewählt werden:

Wählen Sie "Manual", wenn Sie im TEST-Modus arbeiten. Die Funktionen "Daily Report" und "Instant" können für den ON-Modus verwendet werden. Für weitere Informationen zu diesen Funktionen lesen Sie bitte das Kapitel "Einstellungen".

Die folgenden Schritte erläutern, wie Sie die Versandart "Instant" einstellen. Vorausgesetzt, die aktuelle Einstellung ist ..Off".

- a) Drücken Sie MENU um das Einstellungsmenü aufzurufen.
- b) Drücken Sie Moder Wum SEND MODE auszuwählen.
- c) Drücken Sie K um den Punkt "Instant" auszuwählen.
- d) Drücken Sie OK um ins Untermenü zu gelangen.
- e) Drücken Sie um die maximale Anzahl der zu übertragenden Bilder festzulegen.

Sie können aus folgenden vordefinierten Vorgaben wählen: 00 – 99 Unlimited (unbegrenzt)

f) Drücken Sie OK um die Einstellungen zu speichern und den Auswahlbildschirm zu verlassen.

### Hinweis:

Wenn Sie die Versandart "Daily Report" wählen, müssen Sie die tägliche Reportzeit mit Stunden (H) und Minuten (M) einstellen.

### 4.1.7 GPRS-/E-Mail-Einstellungen (GPRS Set)

Nehmen Sie an dieser Stelle die Einstellungen für die GPRS-Verbindung sowie den E-Mail-Versand vor. Folgen Sie den nachfolgenden Schritten, um die erforderlichen Parameter einzugeben:

- a) Drücken Sie MENU um das Einstellungsmenü aufzurufen.
- b) Drücken Sie Moder Mum MMS SET auszuwählen.
- c) Drücken Sie ENTER um das Untermenü aufzurufen.

### **BRESSER**

d) Die folgenden Eingabefelder müssen ausgefüllt werden:

Server1): Name des E-Mail-Servers

(z.B. smtp.domainname.de)

Port<sup>1</sup>): Port des E-Mail-Servers (z.B. 25)

APN2): Internet APN Ihres Mobilfunkanbieters

(z.B. web.anbietername.de)

Account und Password2): Für die meisten Mobilfunknetze muss für die Nutzung des mobilen Internets ein spezieller Benutzername und Passwort eingetragen werden.

Email User1): Ihr E-Mail-Benutzername Email Password<sup>1</sup>): Ihr E-Mail-Passwort

Wechseln Sie mit der #-Taste zwischen den einzelnen Feldern.

Drücken Sie die Zifferntasten, um Zahlen, Buchstaben oder Sonderzeichen einzugeben.

- oder -

Drücken Sie ■ um eine Eingabe zu löschen.

e) Drücken Sie OK um die Einstellungen zu speichern und den Auswahlbildschirm zu verlassen.

### Hinweis:

Sie können diese Einstellungen auch über einen Computer vornehmen. Weitere Informationen hierzu finden Sie im Kapitel "Einfache Eingabemethode für GPRS-/E-Mail- und MMS-Einstellungen".

### 4.1.8 MMS-Einstellungen (MMS Set) WICHTIG:

Die automatische Konfiguration dieses Geräts mittels per SMS übermittelter Konfigurationsdaten ist nicht möglich. Die Konfiguration muss von Ihnen manuell vorgenommen werden.

Nehmen Sie an dieser Stelle die Einstellungen für den MMS-Versand vor. Folgen Sie den nachfolgenden Schritten, um die erforderlichen Parameter2) einzugeben:

- f) Drücken Sie MENU um das Einstellungsmenü aufzurufen.
- g) Drücken Sie oder um MMS SET auszuwählen.

<sup>1)</sup> Die Informationen für die korrekten Mail-Einstellungen erhalten Sie bei Ihrem E-Mail-Provider.

<sup>2)</sup> Die Informationen für das GPRS-Mobilfunknetz erhalten Sie bei Ihrem Mobilfunkanbieter.

h) Drücken Sie ENTER um das Untermenü aufzurufen.

i) Die folgenden Eingabefelder müssen ausgefüllt werden:

 URL: URL für den MMS-Dienst (max. 64 Zeichen) APN: Internet APN Ihres Mobilfunkanbieters

(max. 32 Zeichen)

**BRESSER** 

IP: IP-Adresse des MMS-Servers (max. 16 Zeichen)

Port: Port des MMS-Server (max. 6 Zeichen) Account und Password2): Für einige Mobilfunknetze muss für die MMS-Nutzung ein spezieller Benutzername und Passwort eingetragen werden. Drücken Sie die Zifferntasten, um Zahlen, Buchstaben oder Sonderzeichen einzugeben.

- oder -

Drücken Sie die ■ um eine Eingabe zu löschen.

j) Drücken Sie OK um die Einstellungen zu speichern und den Auswahlbildschirm zu verlassen.

### Hinweis:

Sie können diese Einstellungen auch über einen Computer vornehmen. Weitere Informationen hierzu finden

Sie im Kapitel "Einfache Eingabemethode für GPRS-/E-Mail- und MMS-Einstellungen".

### 4.1.9 Einfache Eingabemethode für GPRS-/E-Mail- und MMS-Einstellungen (Editieren über einen Computer)

### WICHTIG:

Stellen Sie sicher, dass voll geladene Batterien, eine SD-Karte\* und eine SIM-Karte\* in die Kamera eingesetzt wurden.

Sie können die Einstellungen für GPRS-/E-Mail und MMS auch über einen Computer vornehmen. Gehen Sie dazu folgendermaßen vor:

- a) Wechseln Sie in den TEST-Modus indem Sie den Hauptschalter in die Position "TEST" schieben.
- b) Geben Sie im Menüpunkt SEND TO eine gültige Mobilfunknummer oder E-Mail-Adresse ein. Auf der SD-Karte wird dann im Ordner "GSM" automatisch eine neue Datei mit der Bezeichnung "PROFILE.INI" erzeugt

c) Verbinden Sie die Kamera über das mitgelieferte USB-Kabel mit Ihrem Computer. Der Inhalt der Speicherkarte wird Ihnen als externer Datenträger auf dem Computer angezeigt.

### ACHTUNG:

Unterbrechen Sie niemals eine bestehende Datenverbindung zum Computer bevor Sie alle Daten übertragen haben. Durch eine Unterbrechung kann es zu Datenverlusten kommen, für die der Hersteller keine Haftung übernimmt!

- d) Wechseln Sie in das Verzeichnis "GSM" der Speicherkarte und speichern Sie die Datei "PRO FILE.INI" zunächst als Sicherungskopie auf Ihrem Computer.
- e) Öffnen Sie nun die Datei "PROFILE INI" aus dem Verzeichnis "GSM" mit dem Editor.
- f) Schreiben Sie die erforderlichen Parameter (siehe 4.1.7 und 4.1.8) für die MMS-Einstellungen an der entsprechenden Stelle in die Datei.
- g) Nach der Dateneingabe speichern Sie die Datei unter dem gleichen Namen und im gleichen Verzeichnis auf der Speicherkarte (überschreiben).

h) Trennen Sie der Verbindung zwischen Speicherkarte und Computer mit der Funktion "Speichermedium auswerfen" und ziehen Sie das USB-Kabel nach erfolgter Trennung ab.

### 4.1.10 Einstellen des Timers (Zeitschalt-Funktion)

Die Schritte um den Timer einzustellen, sind die gleichen wie beim Einstellen der Uhrzeit. Bitte beachten sie, dass die Start- und Stoppzeit (24-Std.-Modus) für das Aktivitätsfenster nur funktioniert, wenn der Timer auf ON gestellt ist.

Wenn die Kamera von 8 Uhr morgens bis 17 Uhr nachmittags aktiv sein soll, führen Sie die folgenden Schritte aus, um dies einzustellen.

- a) Drücken Sie MENU um das Einstellungsmenü aufzurufen.
- b) Drücken Sie Zoder Mum TIMER SWITCH auszuwählen.
- c) Drücken Sie Dum On einzustellen.
- d) Drücken Sie OK um in das Untermenü zu gelangen.
- e) Drücken Sie **D** um die entsprechende Einstellung zu wählen. Drücken Sie Z oder V um den jeweiligen Wert zu erhöhen oder zu verringern.
- f) Drücken Sie OK um Ihre Änderungen zu speichern.
- g) Drücken Sie MENU um den Auswahlbildschirm zu verlassen.

### 4.1.11 Einstellen der Auslöseempfindlichkeit

Hinweis: Es wird empfohlen, das Gerät im Modus NOR-MAL arbeiten zu lassen.

Die folgende Anleitung zeigt wie die Empfindlichkeit auf LOW (niedrig) gestellt werden kann. Vorausgesetzt, es ist gegenwärtig Normal eingestellt.

- a) Drücken Sie MENU um das Einstellungsmenü aufzurufen.
- b) Drücken Sie Moder Mum Sense Level zu wählen.
- c) Drücken Sie D um LOW (niedrig) auszuwählen.
- d) Drücken Sie OK um die gemachten Änderungen zu speichern.
- e) Drücken Sie MENU um den Auswahlbildschirm zu verlassen.

### 4.1.12 Einstellen des Auslöseintervalls

Drücken Sie D um den Wert um eine Sekunde/Minute zu erhöhen oder zu verringern.

Die folgenden Punkte beschreiben, wie die Videolänge auf 5 Minuten eingestellt werden kann. Vorausgesetzt, es ist gegenwärtig 1 Minute eingestellt.

- a) Drücken Sie MENU um das Einstellungsmenü aufzurufen.
- b) Drücken Sie Moder Mum INTERVAL zu wählen.
- c) Drücken Sie D um den Wert bis auf 5 MINUTE (Minuten) zu erhöhen.
- d) Drücken Sie OK um die gemachten Änderungen zu speichern.
- e) Drücken Sie MENU um den Auswahlbildschirm zu verlassen.

### 4.1.14 Einstellen der Videolänge (Video Length)

Drücken Sie D um den Wert um jeweils eine Sekunde zu erhöhen oder verringern.

Die folgenden Punkte beschreiben, wie der Wert auf 5 Sekunden eingestellt wird. Vorausgesetzt, es ist gegenwärtig 1 Sekunde eingestellt.

a) Drücken Sie MENU um das Einstellungsmenü aufzurufen.

- b) Drücken Sie Zoder Dum VIDEO LENGTH (Videolänge) auszuwählen.
- c) Drücken Sie Dum den Wert auf 5 SECOND (Sekunden) zu erhöhen.
- d) Drücken Sie OK um die gemachten Änderungen zu speichern.
- e) Drücken Sie MENU um den Auswahlbildschirm zu verlassen.

### 4.1.15 Anzahl der direkten Bildaufnahmefolge einstellen (Photo Burst)

Die folgenden Schritte erläutern die Einstellung einer Bildaufnahmefolge, also wie viele Bilder beim Auslösen der Kamera direkt nacheinander aufgenommen werden sollen. Bis zu 3 Bilder in Folge können aufgezeichnet werden.

- a) Drücken Sie MENU um das Einstellungsmenü aufzurufen.
- b) Drücken Sie **Doder Dum CAPTURE NUMBER zu** wählen.
- c) Drücken Sie Dum 3 IMAGE (3 Bilder) auszuwählen. So wird eine Bildfolge von 3 Bildern eingestellt, bei einer anders gewünschten, stellen Sie die entsprechende Zahl ein.
- d) Drücken Sie OK um die gemachten Änderungen zu speichern.
- e) Drücken Sie MENU um den Auswahlbildschirm zu verlassen.

### 4.1.16 Einstellung von Datum und Zeit (Set Clock)

Das Datum wird im Format Monat/Tag/Jahr angezeigt. Die Uhrzeit wird im Format Stunden/Minuten/Sekunden (24-Std.-Modus) angezeigt.

Der mögliche Zeitraum für Jahreszahleinstellungen liegt zwischen 2006 und 2031. Es werden ab Werk andere Daten und Zeitangaben eingestellt sein als die tatsächlich zutreffenden. Um diese Einstellungen entsprechend zu ändern, verfahren Sie folgendermaßen:

- a) Drücken Sie MENU um das Einstellungsmenü aufzurufen.
- b) Drücken Sie Zoder Mum SET CLOCK (Uhr einstellen) zu wählen.
- c) Drücken Sie OK um in das Untermenü zu gelangen.
- d) Drücken Sie **D** zur Auswahl und dann oder **D** um den jeweiligen Wert zu verändern.
- e) Drücken Sie OK um alle derzeit gemachten Einstellungen zu speichern.

f) Drücken Sie MENU um den Auswahlbildschirm zu verlassen.

**RRESSER** 

### 4.1.17 Einstellen der Videoauflösung (Video Size)

Die folgenden Schritte erläutern die Einstellung der Videoauflösung auf 320x240, vorausgesetzt, die vorherige Einstellung ist 640x480:

- a) Drücken Sie MENU um das Einstellungsmenü aufzurufen.
- b) Drücken Sie Loder Lum VIDEO SIZE auszuwählen.
- c) Drücken Sie 1 um 320×240 auszuwählen.
- d) Drücken Sie OK um die gemachte Änderung abzuspeichern.
- e) Drücken Sie MENU um den Auswahlbildschirm zu verlassen.

### 4.1.18 Einstellen der Bildauflösung (Photo Size)

Die folgenden Schritte erläutern die Einstellung der Bildauflösung auf 5 MP, vorausgesetzt, die vorherige Einstellung ist 8 MP:

- f) Drücken Sie MENU um das Einstellungsmenü aufzurufen.
- g) Drücken Sie oder um PHOTO SIZE auszuwählen.
- h Drücken Sie Eum 5MP auszuwählen.
- i) Drücken Sie OK um die gemachte Änderung abzuspeichern.
- j) Drücken Sie MENU um den Auswahlbildschirm zu verlassen.

### 4.1.19 SD-Karte formatierien (Format)

ACHTUNG: Mit Ausführen dieser Aktion werden alle Daten auf der SD-Karte\* unwiederruflich gelöscht! Führen Sie vorher ein Backup Ihrer Daten durch.

a) Drücken Sie MENU um das Einstellungsmenü aufzurufen.

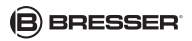

- b) Drücken Sie Moder Mum den Menüpunkt FORMAT auszuwählen.
- c) Drücken Sie OK um die Auswahl zu bestätigen und ins Submenü zu gelangen.
- d) Drücken Sie um YES (Ja) auszuwählen.
- e) Drücken Sie OK um das Formatieren Ihrer SD-Karte zu starten. Während des Formatierens wird auf dem Bildschirm die Nachricht "Please Wait" (sh. nachfolgende Abbildung) angezeigt.
- f) Drücken Sie MENU um den Auswahlbildschirm zu verlassen.

Please Wait!

### 4.1.20 Bilder oder Videos ansehen

- a) Wechseln Sie in den TEST Modus und rufen Sie das Informationsdisplay auf.
- b) Drücken Sie OK um das letzte Bild (oder Video) anzuzeigen.

Hinweis: Videos können auf dem LCD-Bildschirm der Kamera nicht abgespielt werden. Es wird lediglich ein Vorschaubild des Videos angezeigt.

- c) Drücken Sie  $\Sigma$ , um das nächste und  $\Sigma$ , um das vorherige Bild (oder Video) anzuzeigen.
- d) Drücken Sie OK um zum Informationsbildschirm zurück zu kehren.

Beim Ansehen von Bildern werden die gesamte Anzahl der Bilder/Videos auf der SD-Karte\* sowie die Indexnummer des dargestellten Bildes angezeigt.

### 4.1.21 Bilder oder Videos löschen

- a) Wechseln Sie in den TEST Modus und wählen Sie das Bild (oder Video), das Sie löschen möchten.
- b) Drücken Sie MENU um das DELETE SELECT menu anzuzeigen.
- c) Drücken Sie Kloder Dum zwischen DELETE ONE (gewähltes Bild löschen) und DELETE ALL (alle löschen) zu wählen. ONE ist hervorgehoben.
- d) Drücken Sie OK. NO (Nein) und YES (Ja) werden angezeigt. NO ist hervorgehoben.
- e) Drücken Sie **Z**um YES (Ja) zu wählen.

**RRESSER** 

- f) Drücken Sie OK um das Bild oder Video zu löschen.
- g) Drücken Sie MENU um abzubrechen und zur Bild-/ Videoanzeige zurückzukehren.

ACHTUNG: Bilder oder Videos, die gelöscht wurden, können nicht wieder hergestellt werden! Um alle Daten auf der SD-Karte zu löschen, empfiehlt es sich, die SD-Karte\* zu formatieren.

### 4.1.22 Manueller MMS- und e-Mail-Versand

### WICHTIG:

Diese Funktion steht nur im TEST-Modus zur Verfügung. Darüber hinaus muss im Menüpunkt SEND MODE die Option "Manual" eingestellt sein.

- a) Wählen Sie ein Bild aus, welches Sie versenden möchten.
- b) Drücken Sie MENU um das SEND MESSAGE Menü anzuzeigen.
- c) Drücken Sie Moder Mum SEND MESSAGE auszuwählen.
- d) Drücken Sie OK um das Bild an die hinterlegte E-Mail-Adresse oder Mobilfunknummer zu versenden.
- e) Drücken Sie MENU um abzubrechen und zur Bild-/Videoanzeige zurückzukehren.

### Hinweis:

Es können nur Bilder versendet werden. Eine aktive SIM-Karte\* ist erforderlich.

### 4.1.23 Laserpointer

Der integrierte Laserpointer dient der punktgenauen Ausrichtung der Kamera auf ein bestimmtes Objekt.

- a) Wechseln Sie in den TEST-Modus.
- b) Drücken Sie die \*-Taste, um den Laserpointer zu aktivieren oder zu deaktivieren.
- c) Nutzen Sie die Kippvorrichtung auf der Rückseite der Kamera, um den Aufnahmewinkel der Kamera zu justieren.

### ACHTUNG:

Blicken Sie mit den Augen nicht in den Laser. Durch die Lichtbündelung können irreparable Augenschäden verursacht werden!

### 4.2 Bezeichnung der Daten

Bilder und Videos werden unter aufeinanderfolgenden Nummern abgespeichert. Die Namen werden unter folgenden Formaten abgespeichert IMAG0001.JPG oder IMAG0001.AVI. Mit Hilfe der Endungen ist die Art der Aufnahme zu identifizieren (Bilder = .jpg oder Videos = .avi).

### 5. Erfassungsbereich des Bewegungssensors

Das folgende Schaubild zeigt den Erfassungswinkel des Bewegungssensors bei verschiedenen Entfernungen. Auf eine Entfernung von 15 Metern beträgt der Erfassungswinkel etwa 35°. Bei einer Entfernung von 9 Metern beträgt der Erfassungswinkel schon etwa 52°.

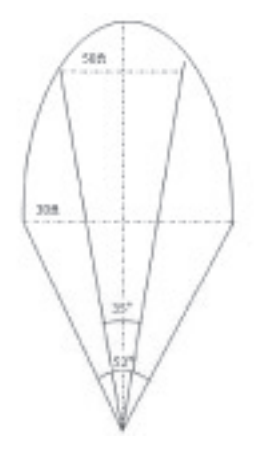

### 5. Fehlerbeseitigung

### 5.1 USB-Gerät wird vom Computer nicht erkannt

Dieser Umstand tritt vereinzelt bei bestimmten Versionen von Windows auf. Es liegt kein Defekt des Gerätes vor! Ein Update des USB-Treibers des Notebooks oder PCs löst in den meisten Fällen dieses Problem.

Kann durch die Aktualisierung des Treibers keine zufriedenstellende Lösung erreicht werden, können Sie wie nachfolgend beschrieben vorgehen (der Hersteller übernimmt hierfür keine Haftung!1):

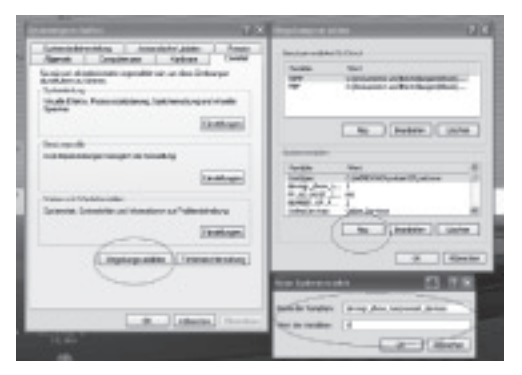

Löschen Sie so genannte Geistergeräte (Geräte, die z.Zt. nicht an Ihrem Computer angeschlossen sind). Hintergrund: Windows generiert für jedes neue USB-Gerät (z.B. USB-Stick) an den unterschiedlichen USB-Ports

jedes Mal einen Eintrag in den Systemeinstellungen. Bei jedem Start sucht Windows dann auch nach diesem Gerät. Das verzögert die Erkennung eines USB-Geräts sowie den Start von Windows und ist für das Nicht-Erkennen am USB-Port verantwortlich!

Sie können daher Ihr System-Umfeld "aufräumen" und nicht verwendete Geräte entfernen. Klicken Sie dazu mit der rechten Maustaste auf ARBEITSPLATZ oder COM-PUTER und öffnen Sie den Punkt EIGENSCHAFTEN im Kontextmenü. Dann klicken Sie im Fenster auf den Reiter ERWEITERT/ERWEITERTE SYSTEMEINSTEL-LUNGEN und danach auf UMGEBUNGSVARIABLEN. Wählen Sie nun im unteren Teil unter UMGEBUNGSVA-RIABLE die Option NEU aus. Geben Sie bei NAME DER VARIABLEN folgenden Text ein:

devmar show nonpresent devices

Bei WERT DER VARIABLEN geben Sie die Zahl "1" ein.

Bestätigen Sie die Eingabe mit OK und starten Sie den Rechner neu. Nach dem Neustart wechseln Sie in den Gerätemanager. Aktivieren Sie im Menüpunkt ANSICHT die Option AUSGEBLENDETE GERÄTE ANZEIGEN. Die zuvor ausgeblendeten "Geistergeräte" werden nun hellgrau dargestellt. Kontrollieren Sie die verschiedenen Kategorien wie USB, Speichervolumens, etc. Löschen Sie nur die Einträge für Geräte, die Sie nicht mehr verwenden aus dem Gerätemanager.<sup>1</sup>

1Quelle: Microsoft Knowledge Base http://support.microsoft.com/kb/315539/de

### Service und Garantie

Für dieses Gerät übernehmen wir eine Garantie von 2 Jahren ab Kaufdatum. Bitte bewahren Sie den Kaufbeleg als Nachweis auf.

Unser Produkt wurde nach den neuesten Fabrikationsmethoden hergestellt und einer genauen Qualitätskontrolle unterzogen.

### Service-Center

Bei Fragen zum Produkt und eventuellen Reklamationen nehmen Sie bitte mit dem Service-Center Kontakt auf. Die geschulten Mitarbeiter helfen Ihnen hier gern weiter. Die Service-Hotline ist nachfolgend aufgeführt. Sofern eine Garantieleistung (Reparatur oder Tausch) erforderlich sein sollte, so wird Ihnen über den Service-Mitarbeiter eine Retouren-Adresse mitgeteilt.

**Service-Hotline\*: +49 (0) 2872 - 80 74-210**

### Mängelbehebung und Retouren

Wir beheben innerhalb der Garantiezeit kostenlos alle eventuellen Material- oder Herstellungsfehler. Ausgenommen von der Gewährleistung sind Mängel, die auf Verschulden des Benutzers oder unsachgemäße Benutzung zurückzuführen sind, wenn an dem Gerät durch nicht autorisierte Dritte Reparaturversuche oder dergleichen vorgenommen wurden. Falls eine Reparatur bzw. ein Umtausch des Produkts erforderlich sein sollte,

### **BRESSER**

so wird Ihnen über den Mitarbeiter des Service-Centers eine Retouren-Adresse mitgeteilt.

Im Falle einer Retoure beachten Sie bitte Folgendes:

- Achten Sie darauf, dass der Artikel sorgfältig verpackt verschickt wird. Nutzen Sie nach Möglichkeit die Original-Verpackung.
- Füllen Sie die nachfolgende Retourenmeldung aus und legen Sie es zusammen mit der Kopie Ihres Kaufbelegs der Retourensendung bei.

### Retourenmeldung

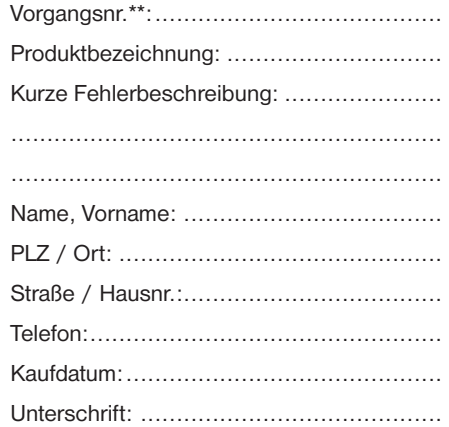

### Anhang: Technische Spezifikationen

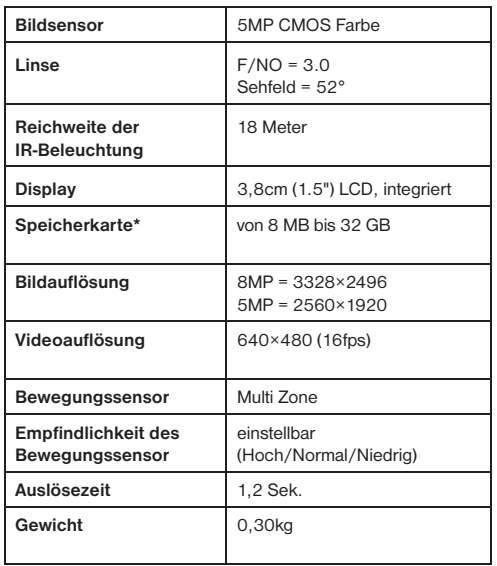

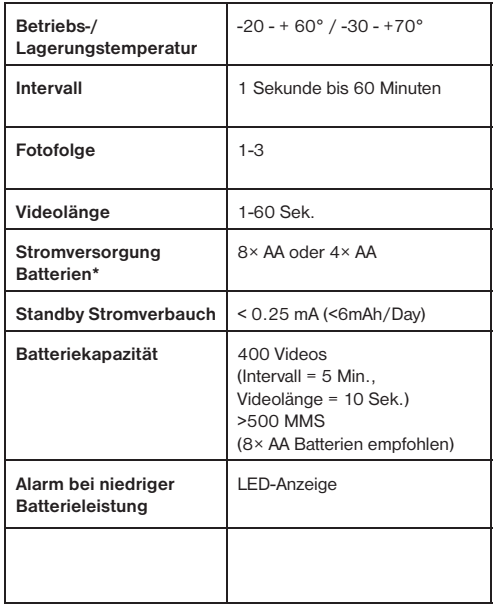

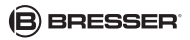

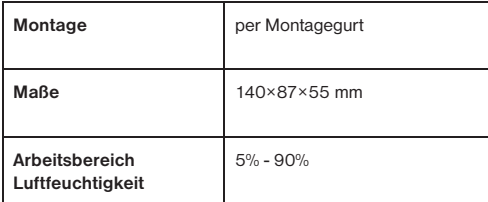

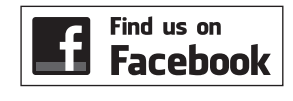

oder besuchen Sie uns auf www.bresser.de

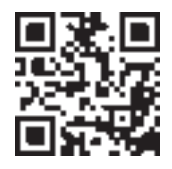

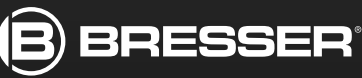

**Meade Instruments Europe** GmbH & Co. KG Gutenbergstr. 2 · DE-46414 Rhede **Germany** 

www.bresser.de · service@bresser.de